# **Технология «Iron Logic-защищённый»**

**Руководство пользователя**

## Оглавление

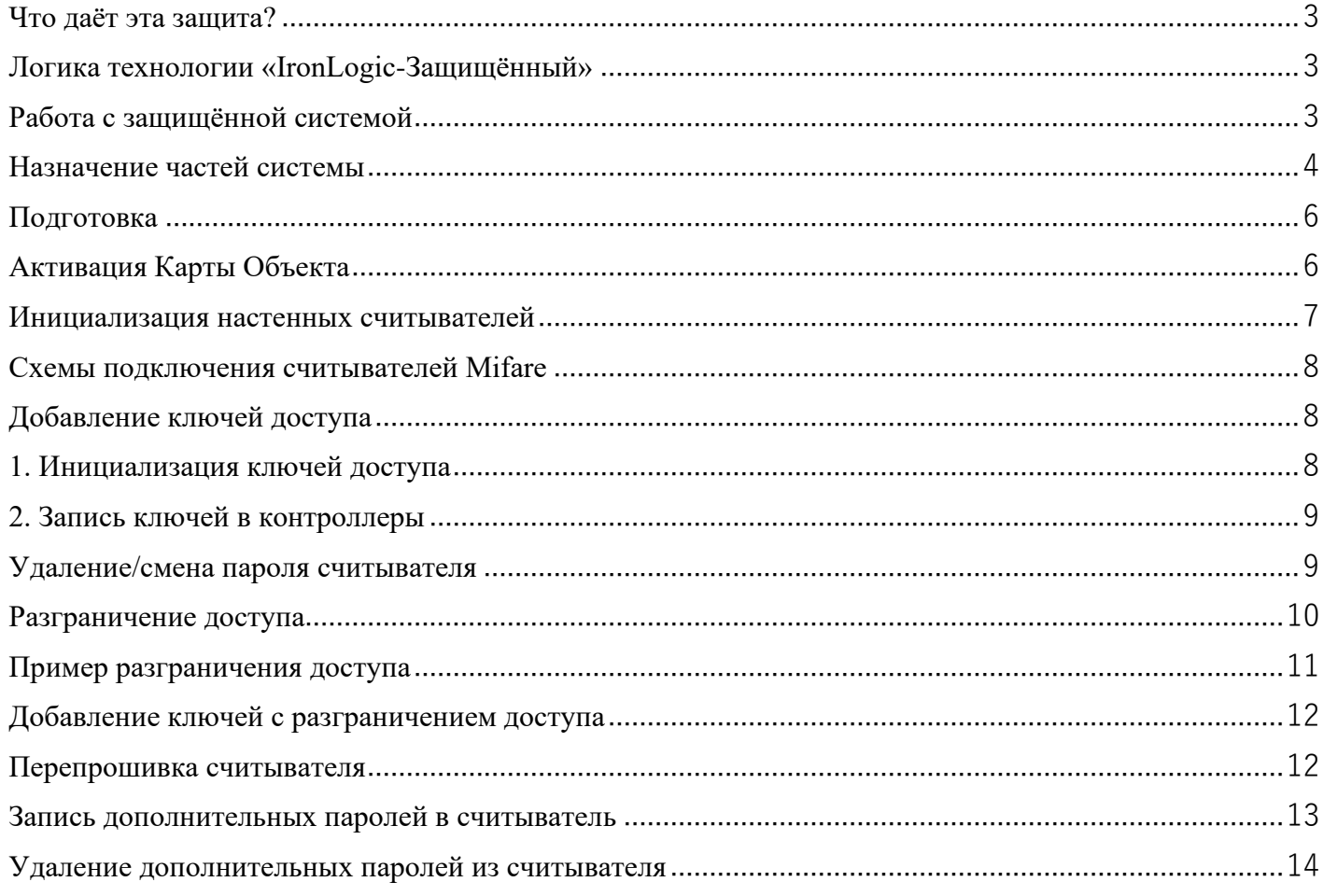

# <span id="page-2-0"></span>**Что даёт эта защита?**

- Ключи доступа защищены от копирования.
- Добавить новый ключ в систему может лишь владелец объекта.

• Предусмотрено удалённое добавление ключей в систему. На объект ключи доставляются готовыми к работе.

• Предусмотрено [разграничение доступа](#page-9-0) — пользователь того или иного ключа имеет доступ не ко всем дверям объекта, а лишь к разрешённым ему точкам прохода.

• Защитой Iron Logic можно оборудовать уже существующую систему доступа.

# <span id="page-2-1"></span>**Логика технологии «IronLogic-Защищённый»**

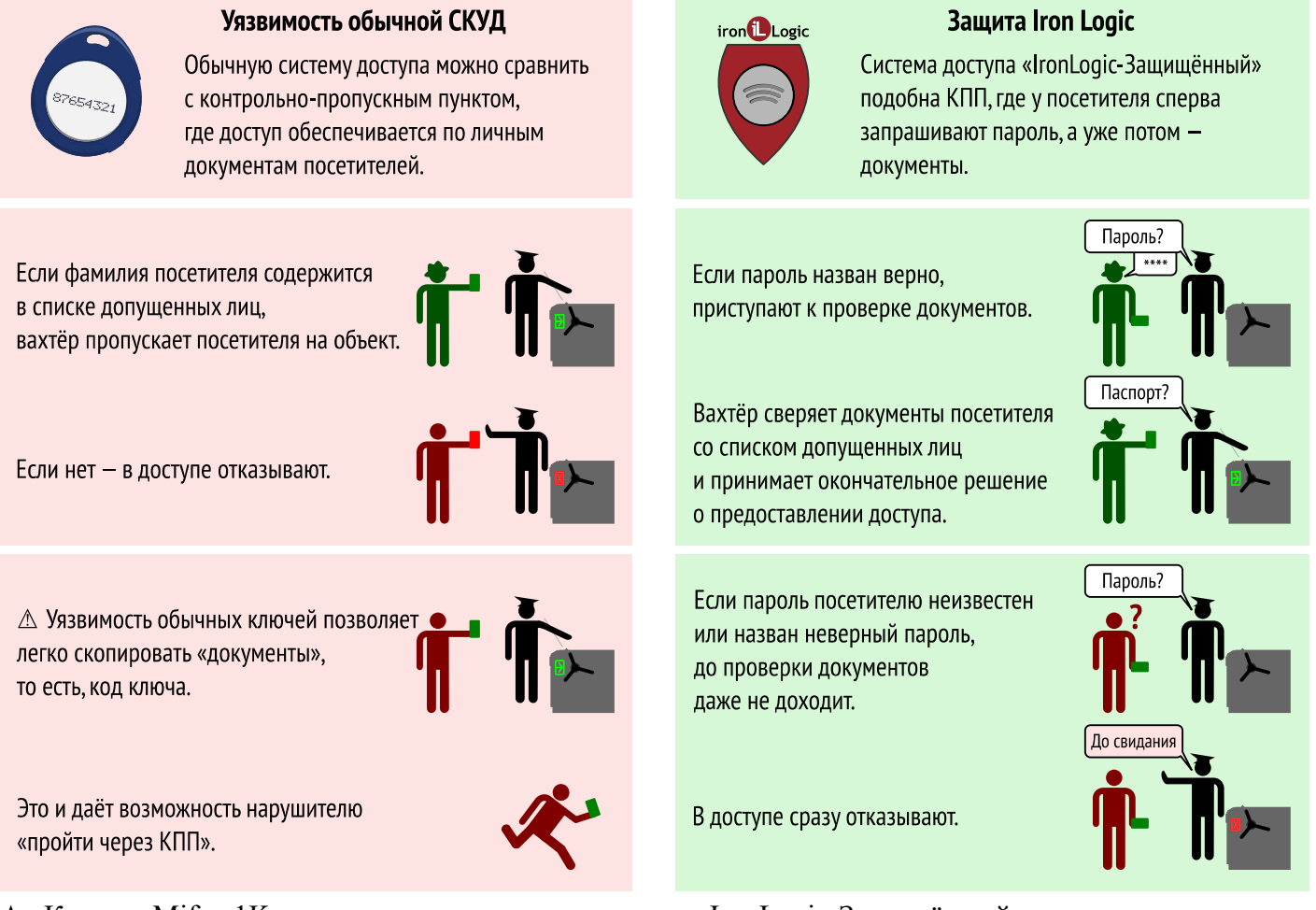

★ Ключи Mifare1K, применяемые в технологии «IronLogic-Защищённый», лучше защищены от копирования чем обычные ключи — Touch Memory и EM-Marine. Это значительно затрудняет «похищение» пароля. Скопировать пароль «любительскими» методами вовсе не представляется возможным.

★ Для работы с ключами не требуется использование компьютера со всеми его уязвимостями.

Для хранения пароля используется физический носитель — Карта Объекта.

★ Предусмотрен упрощённый режим работы, когда решение о предоставлении доступа принимается исключительно на основе пароля — без проверки кода ключа.

# <span id="page-2-2"></span>**Работа с защищённой системой**

• Владелец объекта инициализирует считыватели и ключи, записывая в их память один и тот же пароль. Только связанные общим паролем считыватели и ключи способны работать друг с другом.

• Считыватели объекта игнорируют все посторонние ключи. Посторонними считаются все ключи без пароля или с паролем, принадлежащим другому объекту.

## <span id="page-3-0"></span>**Назначение частей системы**

Технология защиты заключается в применении совместно с контроллерами доступа связки **«считыватели Mifare + ключи Mifare 1K Classic»**. Эту связку можно применить к уже смонтированным на объекте контроллерам — как к автономным, так и к сетевым.

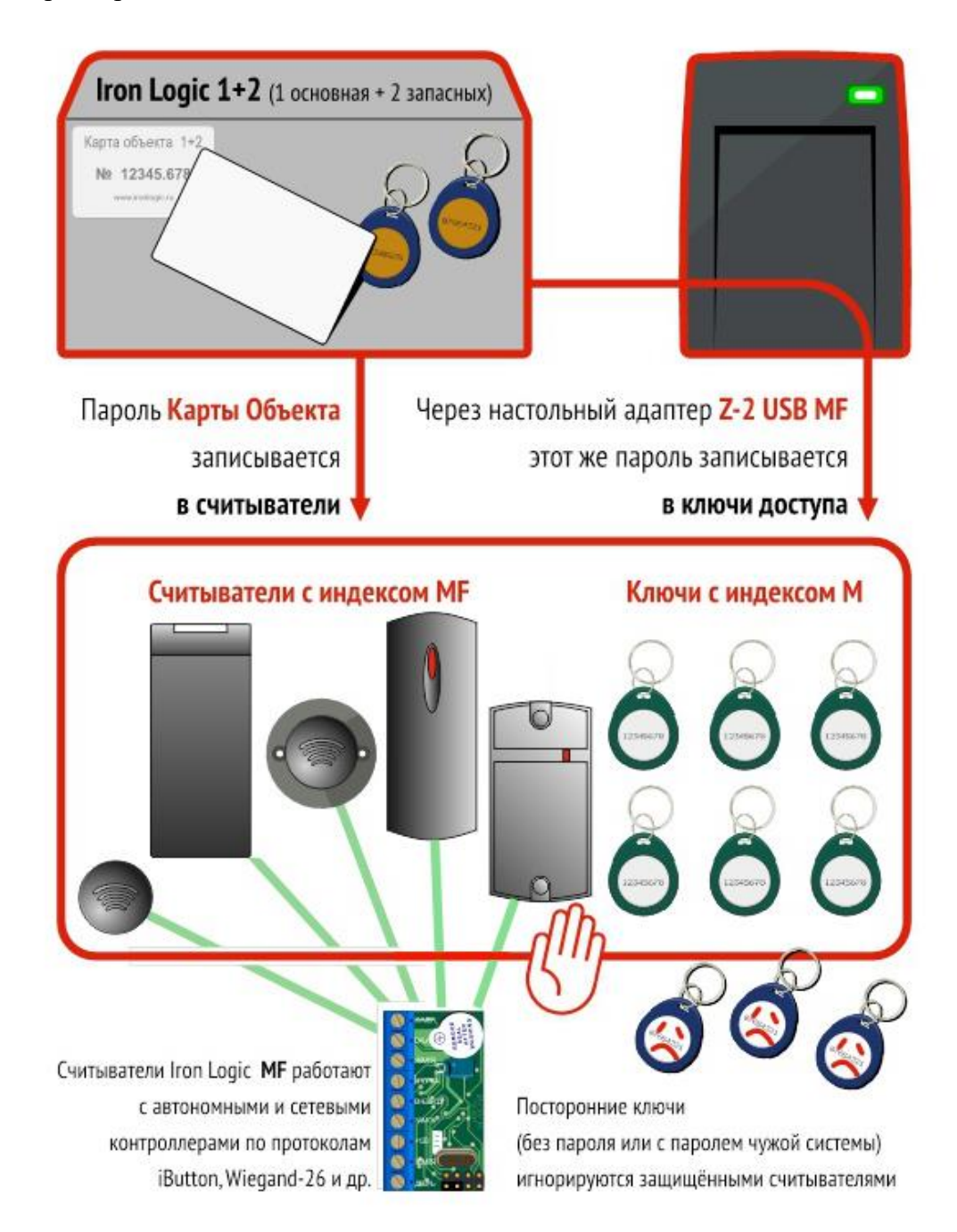

#### **Перечень оборудования**

1. **Карта Объекта** [Ironlogic 1+2.](https://ironlogic.ru/il_new.nsf/htm/ru_ilobect) Содержит пароль для инициализации считывателей и ключей. Карту Объекта можно создать в сервисе [Smartkey](https://smartkey.one/) (что дешевле, но работает только с [Z-2 \(мод. MF\)](https://ironlogic.ru/il_new.nsf/htm/ru_z2usbmf) и CP-Z2 (мод. MF-I)) или приобрести готовую [«Карту Объекта Iron Logic 1+2»](https://ironlogic.ru/il_new.nsf/pages/ilobect).

Это комплект идентификаторов с записанным в них одинаковым паролем:

- одна карта IL-05M,
- два резервных брелока IL-07M.

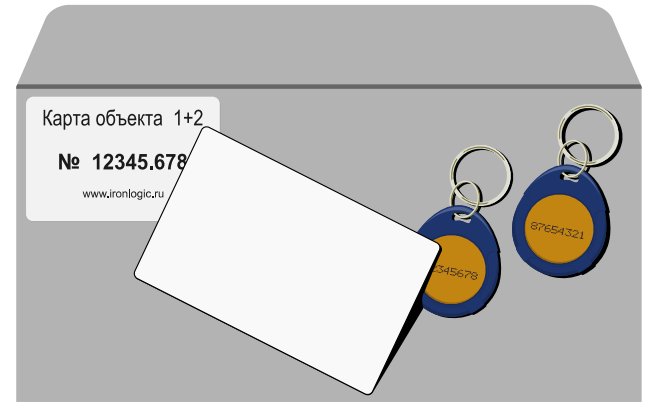

Карта и брелоки содержат одинаковый пароль и полностью идентичны. Брелоки являются запасными на случай утери основной карты объекта и для работы с маленькими считывателями (CP-Z-2 (мод MF-I)).

2. **Считыватели** с индексом MF-I и NFC

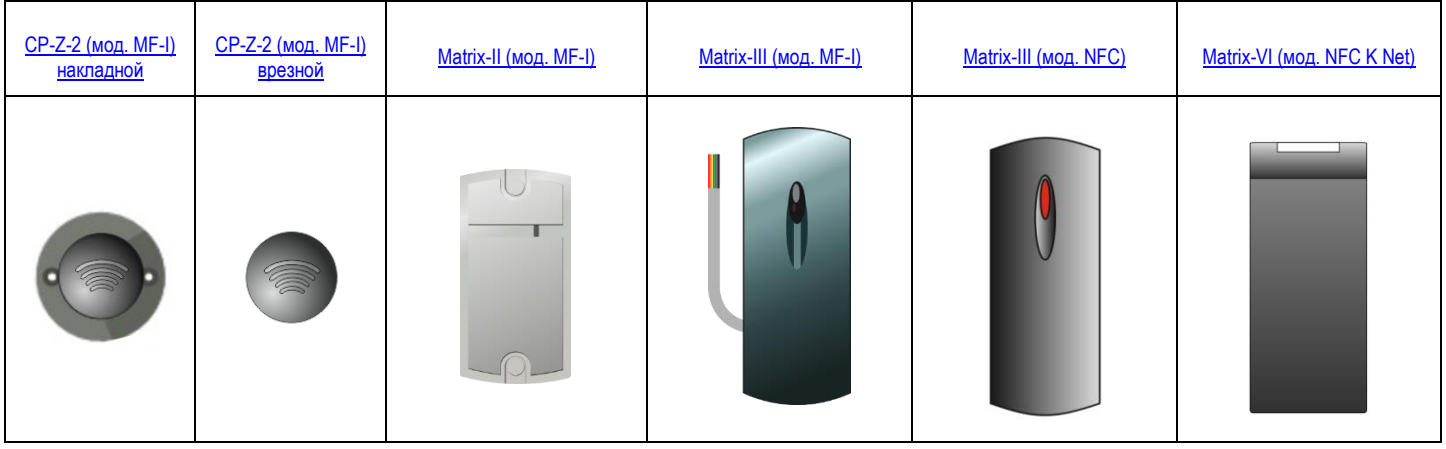

#### 3. **Идентификаторы** (ключи) с индексом M:

#### Карточки\*

 $*$ Допустимо применение карточек с двумя чипами (EM-Marin и Mifare1K), например  $II-06 E&M$ </u>

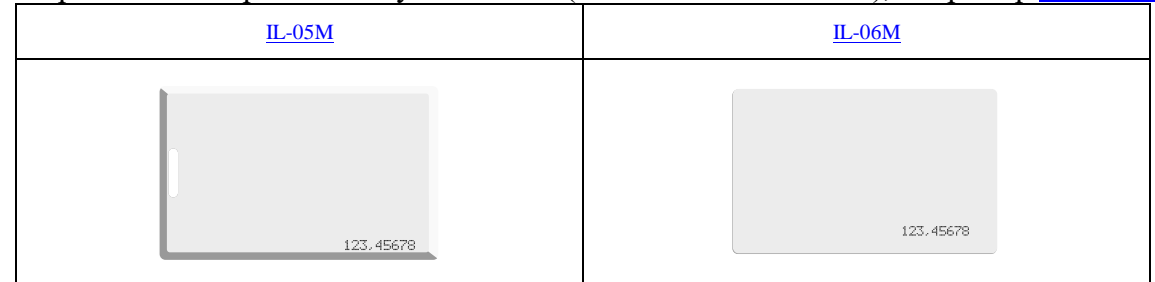

#### Брелоки

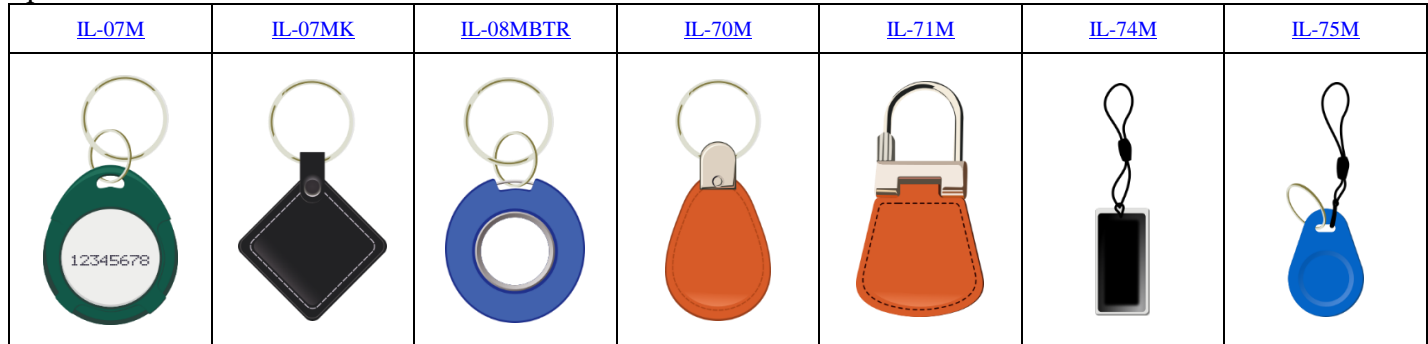

#### Браслеты

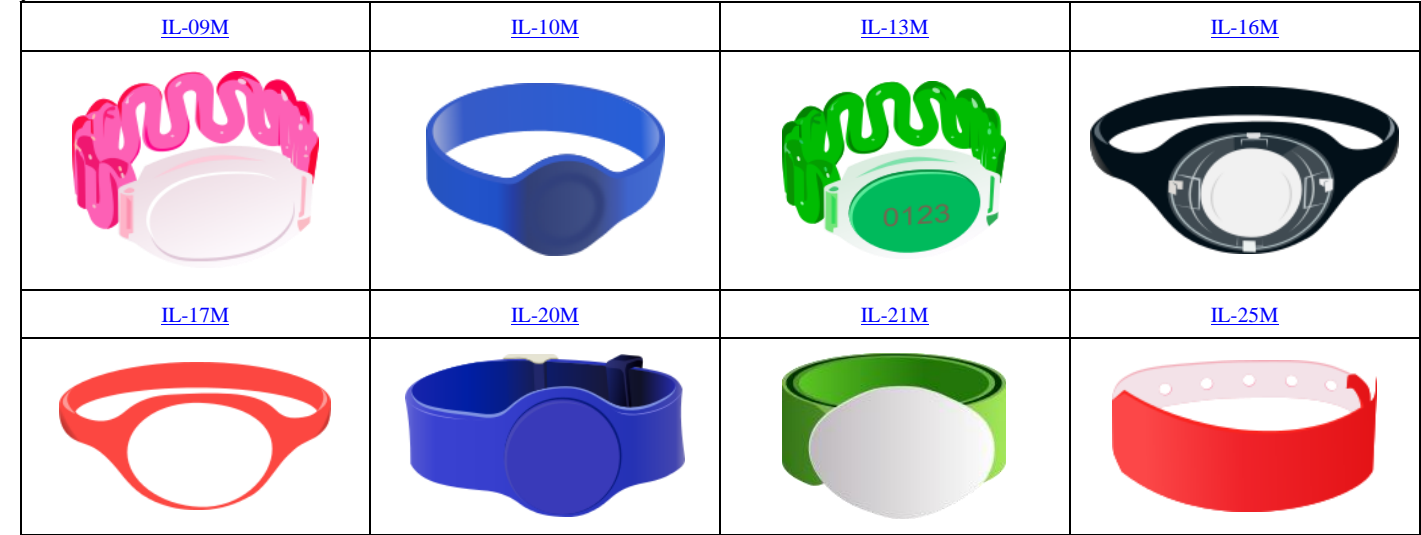

#### 4. **Настольные считыватели** [Z-2 \(мод. MF\)](https://ironlogic.ru/il_new.nsf/htm/ru_z2usbmf) и [Z-2 \(мод. MF-I\).](https://ironlogic.ru/il_new.nsf/htm/ru_z2mf_i) С их помощью инициализируются ключи доступа.

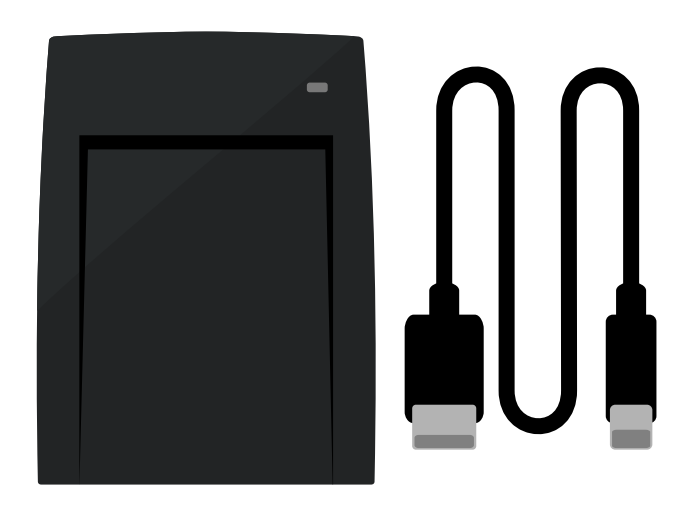

## <span id="page-5-0"></span>**Подготовка**

#### <span id="page-5-1"></span>**Активация Карты Объекта**

★Перед началом использования обязательно нужно активировать весь комплект [Карта Объекта Iron](https://ironlogic.ru/il_new.nsf/pages/ilobect)  [Logic 1+2](https://ironlogic.ru/il_new.nsf/pages/ilobect) (карту и два брелока) на настольном считывателе с защищенной прошивкой.

- Подключите настольный считыватель [Z-2 \(мод.](https://ironlogic.ru/il_new.nsf/htm/ru_z2usbmf) MF) или Z-2 (мод. MF-I) к ПК
- Установите драйверы:

для [Z-2 \(мод. MF\)](https://ironlogic.ru/il_new.nsf/htm/ru_z2usbmf) – [drv\\_z2usb\\_2.12.26.zip;](https://ironlogic.ru/il_new.nsf/file/ru_drv_z2usb_2.12.26.zip/$FILE/drv_z2usb_2.12.26.zip)

для Z-2 (мод. MF-I) – [drv\\_z-2rdall\\_z-2mfi\\_v5.1.26\\_3.zip.](https://ironlogic.ru/il_new.nsf/file/ru_drv_z-2rdall_z-2mfi_v5.1.26_3.zip/$FILE/drv_z-2rdall_z-2mfi_v5.1.26_3.zip)

• Прошейте Z-2 (мод. МF) специальной прошивкой [версии 521](https://ironlogic.ru/il_new.nsf/file/ru_ironlogicum_v521.zip/$FILE/ironlogicum_v521.zip) или [версии 605,](https://ironlogic.ru/il_new.nsf/file/ru_ironlogicum_v605_2.zip/$FILE/ironlogicum_v605_2.zip) для этого запустите прошивку от имени администратора;

Z-2 (мод. MF-I) прошивается через утилиту [Z-2 config](https://ironlogic.ru/il_new.nsf/file/ru_z2_config_5.zip/$FILE/z2_config_5.zip) специальной прошивкой [версии 1.1.8.](https://ironlogic.ru/il_new.nsf/file/ru_z2_usb_mf-i_st25_v1.1.8_h.rom/$FILE/z2_usb_mf-i_st25_v1.1.8_h.rom)

★ В дальнейшем компьютер не потребуется. Для питания настольного считывателя подходит зарядное устройство для смартфона на 5 вольт.

Готовность к записи пароля в настольный считыватель отражается миганием красного светодиода. • Приложите Карту Объекта к настольному считывателю.

При успешной записи пароля в настольный считыватель светодиод загорится зелёным цветом. • Уберите карту.

Светодиод загорится красным в постоянном режиме. Настольный считыватель готов к работе.

⚠ Жёлтый цвет светодиода — приложен идентификатор, не являющийся Картой Объекта.

⚠ При повторном предъявлении Карты Объекта пароль удаляется из памяти настольного считывателя.

⚠ Так как пароль хранится в настольном считывателе только пока он запитан, инициализация требуется после каждого отключения питания настольного считывателя.

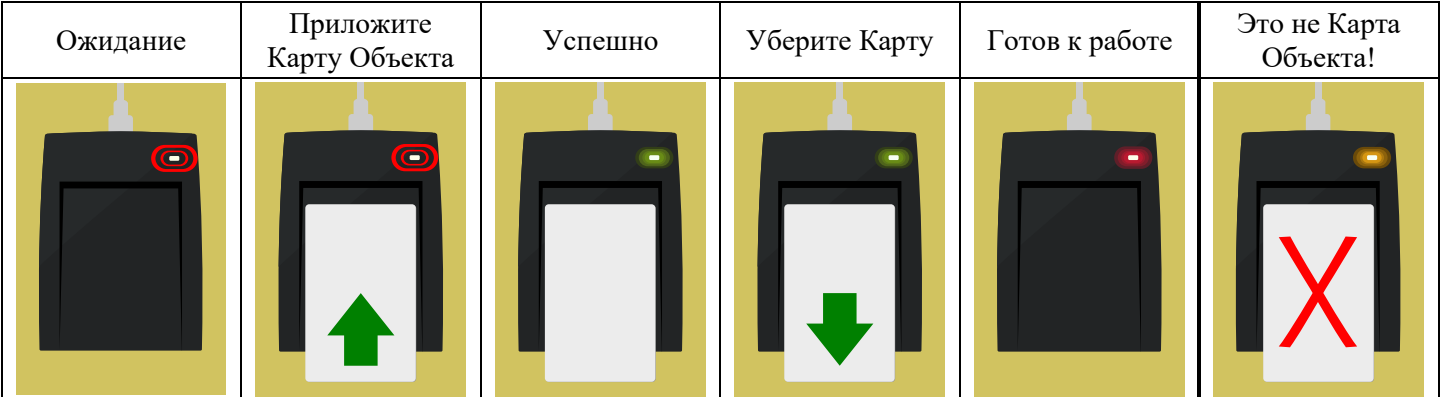

⚠ После успешной активации основной карты объекта необходимо поочередно приложить к настольному считывателю брелоки из комплекта [Карта Объекта Iron Logic 1+2](https://ironlogic.ru/il_new.nsf/pages/ilobect) для их активации. Предварительно нужно извлечь предыдущую карту объекта из настольного считывателя, передернув USB шнур считывателя или поднеся повторно записанную ранее в считыватель карту объекта. Перед активацией очередной карты объекта (или брелока) светодиод настольного считывателя должен мигать красным цветом.

#### <span id="page-6-0"></span>**Инициализация настенных считывателей**

Инициализация — это запись пароля из Карты Объекта в считыватели системы. Пароль **не сбрасывается** при отключении питания считывателя.

Соедините контакты Data 0 и LED-R, подайте питание на считыватель.

⚠ Все остальные провода должны быть изолированы и никуда не подключены.

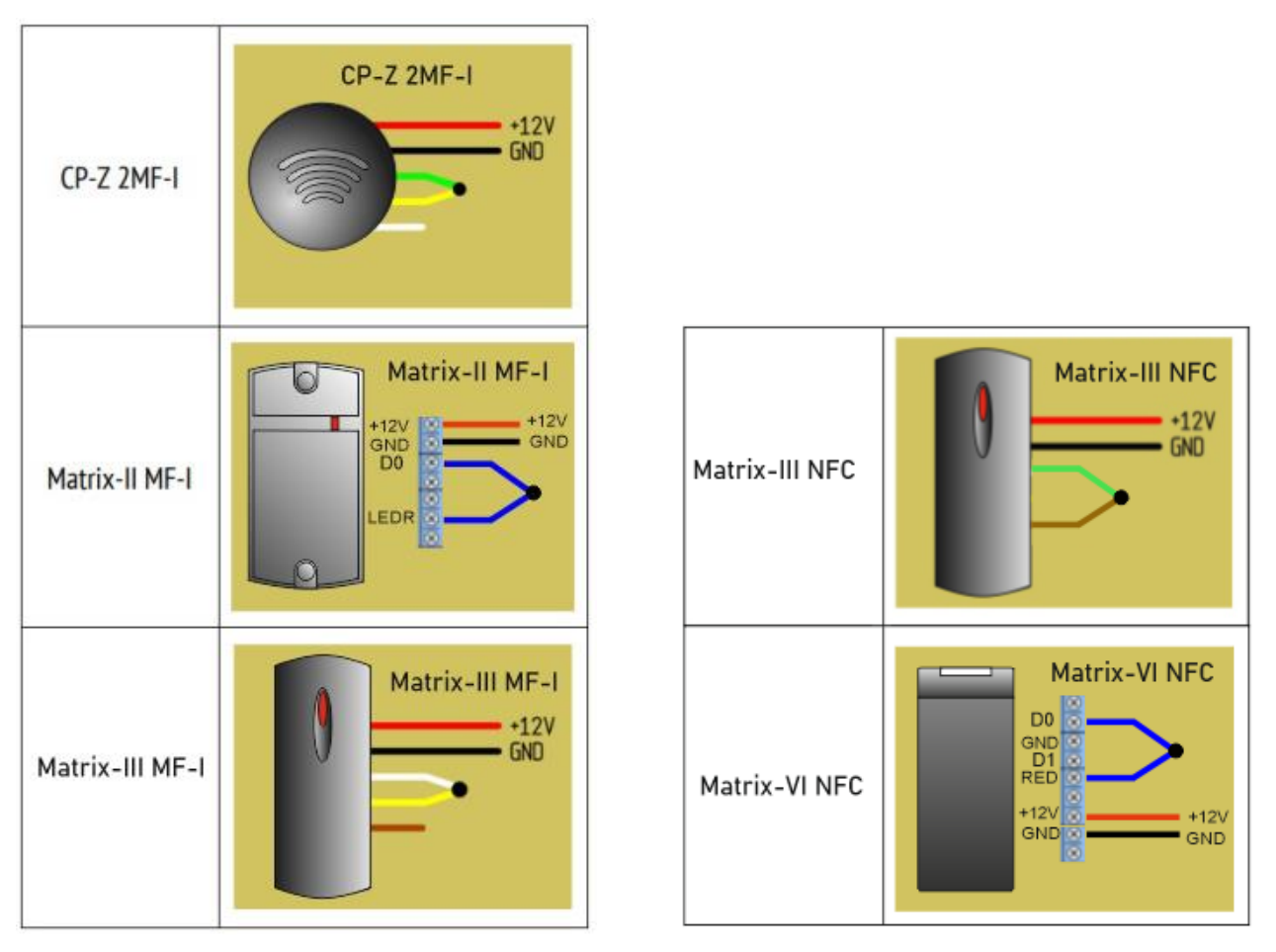

Свечение красного индикатора говорит о готовности к записи пароля.

• Поднесите Карту Объекта к считывателю.

— При успешной записи пароля в **CP-Z-2 (мод. MF-I)** его светодиод два раза размеренно мигает и загорается в постоянном режиме. Если карту объекта удерживать дольше, то светодиод начнет часто мигать, это свидетельствует о том, что карта объекта уже записана.

— При успешной записи пароля в **Matrix-II/III (мод. MF-I)** его светодиод на 1 секунду загорается зелёным и гаснет.

— При успешной записи пароля в **Matrix-VI (мод. NFC K Net)** его светодиод загорается зелёным и сопровождается звуковым сигналом на 1 секунду.

— При успешной записи пароля в **Matrix-III (мод. NFC)** его светодиод загорается зелёным и сопровождается звуковым сигналом на 1 секунду.

— Если же светодиод считывателя несколько раз часто мигает, значит считыватель уже был инициализирован.

Matrix-II/III (мод. MF-I) при этом выдаёт серию из 5 коротких звуковых сигналов.

Теперь данная Карта Объекта является Мастер-картой для этого считывателя.

• Отключите питание считывателя и подключите его к контроллеру согласно схеме.

## <span id="page-7-0"></span>**Схемы подключения считывателей Mifare**

Подключение считывателей к контроллерам выполняется витой парой.

В зависимости от модели контроллера контакт iButton может называться TM, Dallas, Data, RD.

В руководстве по эксплуатации конкретного считывателя вы найдёте полный набор схем.

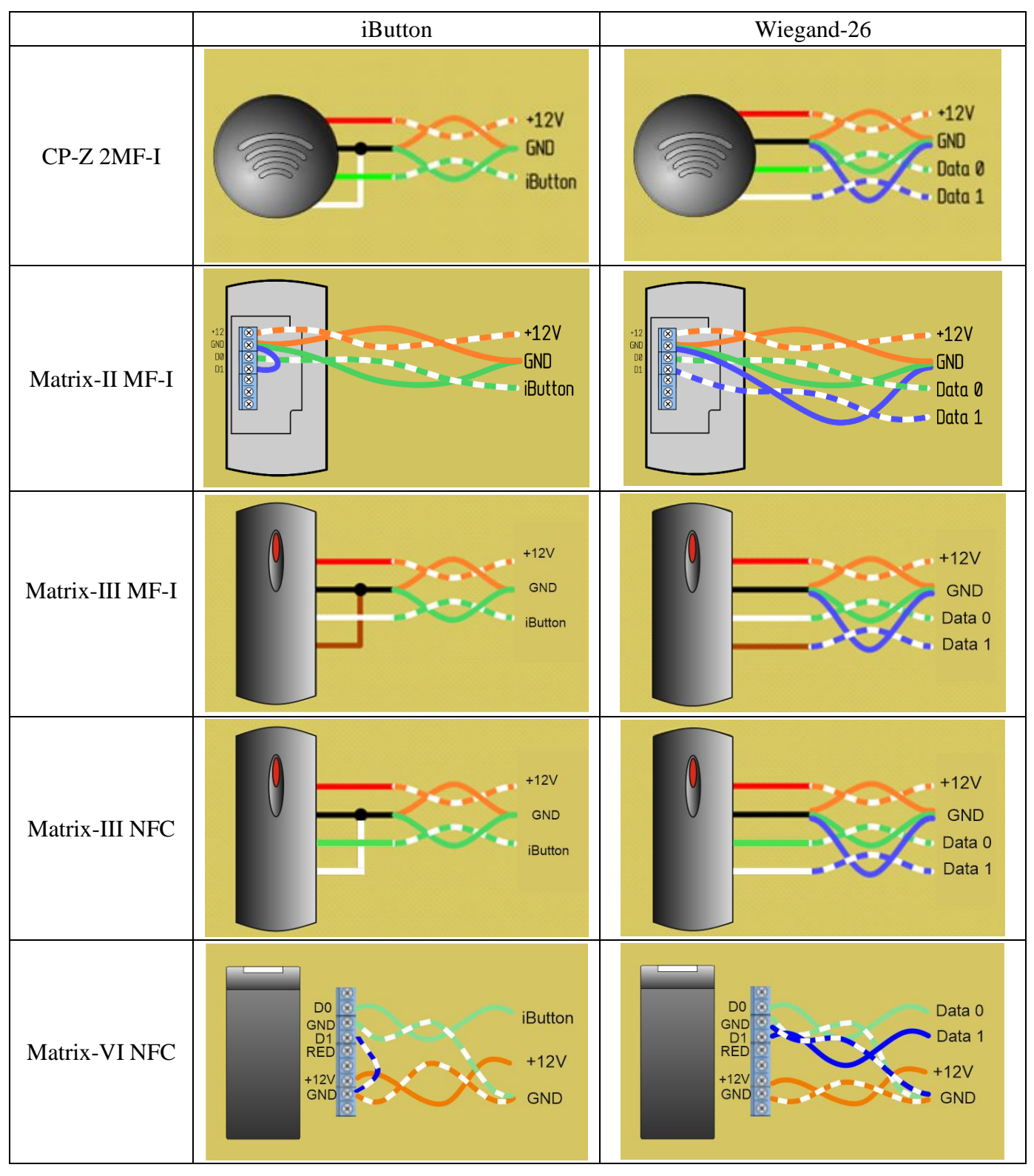

# <span id="page-7-1"></span>**Добавление ключей доступа**

# <span id="page-7-2"></span>**1. Инициализация ключей доступа**

Инициализация — это запись в ключ доступа пароля из карты объекта с помощью настольного адаптера [Z-2 \(мод. MF\)](https://ironlogic.ru/il_new.nsf/htm/ru_z2usbmf) или Z-2 (мод. MF-I).

⚠ Ключ доступа можно инициализировать лишь единожды. Перезаписать в ключ доступа пароль другой Карты Объекта невозможно.

- Включите настольный считыватель.
- Приложите к настольному считывателю Карту Объекта и уберите.
- Светодиод настольного считывателя станет гореть постоянно красным цветом
- Прикладывайте и убирайте по очереди ключи доступа.

Светодиод настольного считывателя гаснет на две секунды и снова включается.

— Зелёный — инициализация прошла успешно либо ключ уже содержит этот пароль.

— Жёлтый — ключ уже был инициализирован **другим** паролем или ключ с заполненной чем-то памятью; также может быть некачественный ключ.

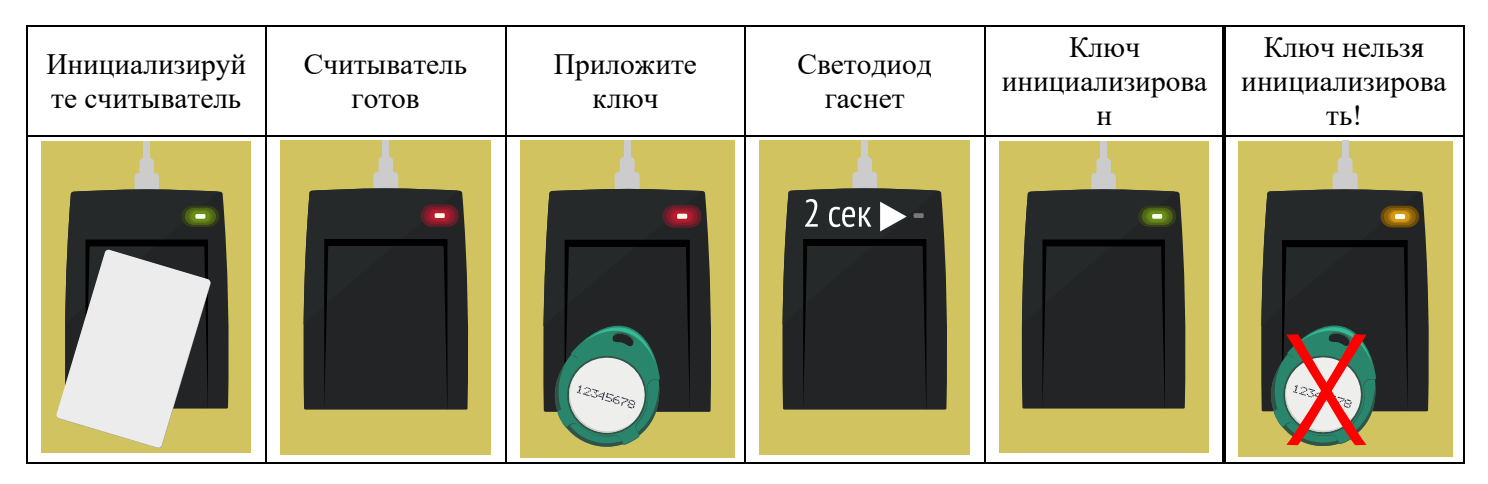

## <span id="page-8-0"></span>**2. Запись ключей в контроллеры**

Запись ключей выполняется по инструкции к конкретной модели контроллера. ⚠ Все ключи участвующие в записи, должны быть заранее инициализированы.

# <span id="page-8-1"></span>**Удаление/смена пароля считывателя**

Удаление пароля из считывателя осуществляется его Мастер-ключом — это первая Карта Объекта, которой он был инициализирован.

Удаление пароля переводит считыватель из защищённого в открытый режим. В открытом режиме считыватель работает со всеми ключами Mifare1K, не разделяя их на свои и чужие.

- Подготовьте Мастер-ключ считывателя.
- Отключите считыватель от контроллера.
- Соедините провода Data 1 и LED–R и подайте питание на считыватель.

⚠ Все остальные провода должны быть изолированы и никуда не подключены.

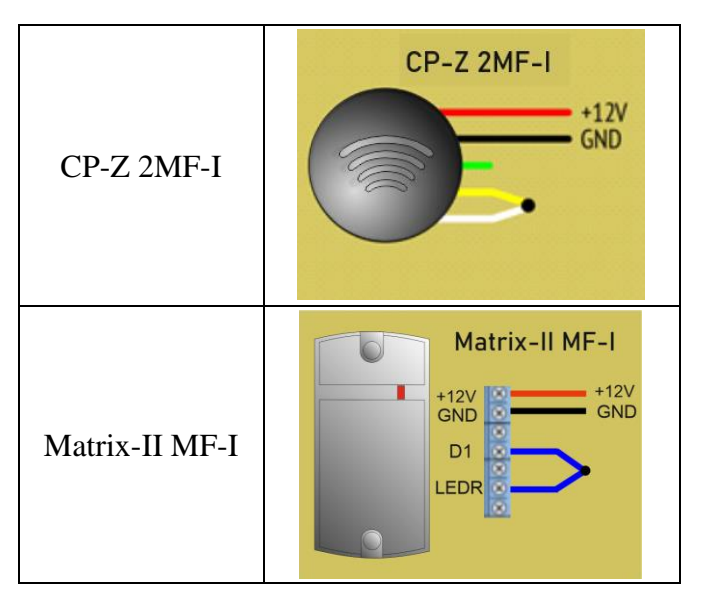

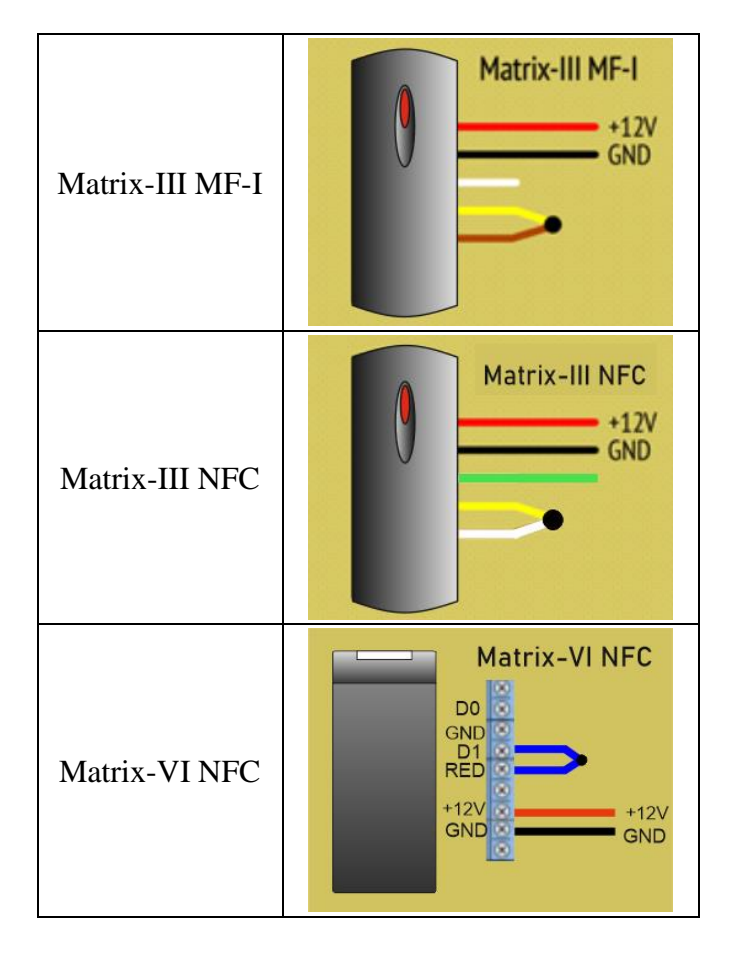

• Поднесите к считывателю Мастер-ключ.

— После перехода **CP-Z-2 (мод. MF-I)** в открытый режим светодиод считывателя два раза размеренно мигает и переходит в режим красного свечения.

— После перехода **Matrix-II/III (мод. MF-I)** в открытый режим светодиод считывателя на 1 секунду загорается зелёным и гаснет.

— После перехода **Matrix-VI (мод. NFC K Net)** в открытый режим его светодиод загорается зелёным и сопровождается звуковым сигналом на 1 секунду.

— После перехода **Matrix-III (мод. NFC)** в открытый режим его светодиод загорается зелёным и сопровождается звуковым сигналом на 1 секунду.

— Если светодиод считывателя несколько раз часто мигает, значит считыватель не был инициализирован.

- Отключите питание считывателя
- При необходимости запишите в считыватель пароль другой Карты Объекта.

<span id="page-9-0"></span>• Подключите считыватель по штатной схеме.

## **Разграничение доступа**

★ Контроллеры производства Iron Logic поддерживают режим удалённой подготовки ключей с разграничением доступа. Этот режим служит для ограничения доступа владельцам ключей в определённые помещения объекта.

Особенности режима:

— Процедура добавления ключей в контроллеры упраздняется. Достаточно инициализировать все новые ключи и раздать их пользователям. Ключ записывается в контроллер автоматически — при первом касании к считывателю.

— Все контроллеры необходимо перевести в режим «Accept». Для этого следует 5 раз кратковременно поднести инициализированный Мастер-ключ **данного контроллера** к каждому считывателю на объекте. ⚠ Важно помнить, что память разных контроллеров Z-5R ограничена его характеристиками. После заполнения памяти доступ по новым ключам прекратится.

## <span id="page-10-0"></span>**Пример разграничения доступа**

В доме три подъезда и паркинг. Доступ на территорию организован через калитку. Каждому жильцу разрешён доступ через калитку и только в свой подъезд.

Автовладельцам, кроме этого, разрешён доступ в паркинг.

Управляющему разрешён полный доступ — через калитку, во все подъезды и в паркинг.

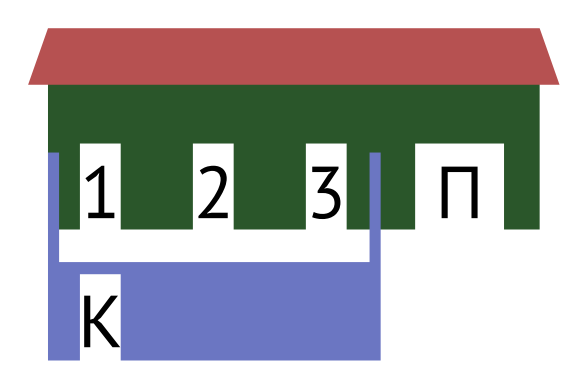

Таким образом требуется организовать 7 вариантов доступа:

- 1. Жилен полъезла №1
- 2. Автовладелец подъезда №1
- 3. Жилец подъезда №2
- 4. Автовладелец подъезда №2
- 5. Жилец подъезда №3
- 6. Автовладелец подъезда №3
- 7. Управляющий

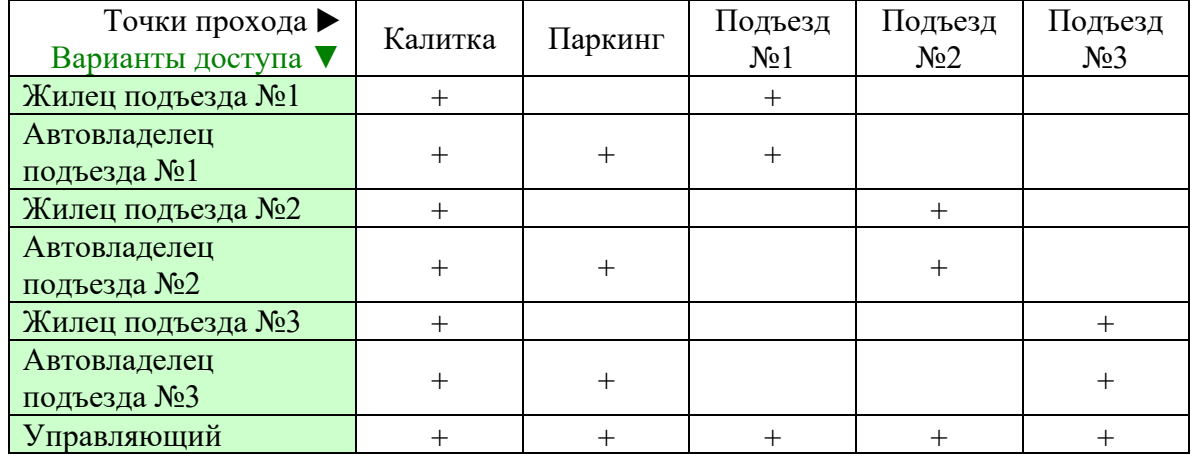

Напротив каждого варианта доступа отметим плюсами разрешённые точки прохода ▼

⚠ Для каждого варианта доступа следует приобрести отдельную Карту Объекта. В данном примере требуется 7 Карт.

Пароль каждой Карты Объекта следует записать в считыватели тех точек доступа, что помечены плюсом.

#### **Разберём подробно обеспечение доступа для автовладельцев подъезда №2.**

Этим жильцам нужен доступ в Калитку, Паркинг и Подъезд №2 (в таблице отмечено зелёным ▼). Значит в соответствующие считыватели записываем пароль Карты «Автовладелец подъезда №2». Этой же Картой инициализируем ключи для автовладельцев подъезда №2.

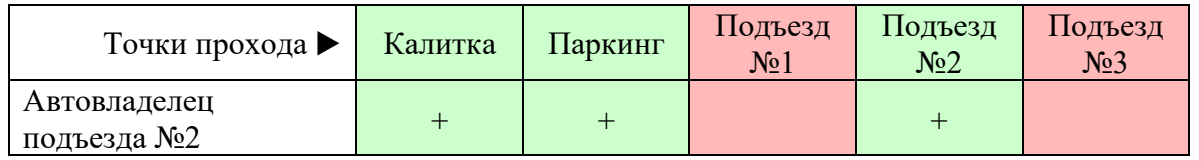

Автовладельцы подъезда №2 не получат доступ в Подъезды №1 и №3 (в таблице отмечено красным ▲), так как пароля Карты «Автовладелец подъезда №2» в этих считывателях нет.

Из таблицы видно, что в каждый считыватель необходимо записать **несколько** паролей. Например, считыватель Паркинга должен содержать 4 пароля ▼

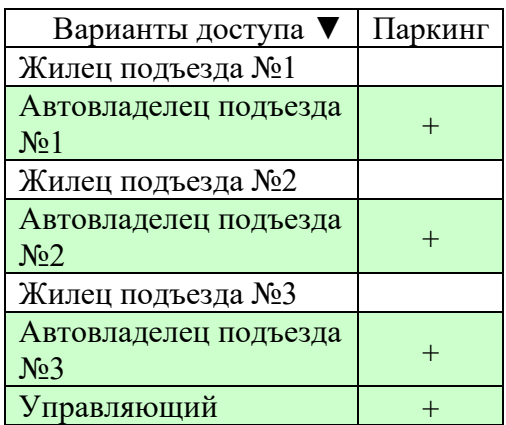

⚠ Запись нескольких паролей возможна только в считыватель со свежей прошивкой. При необходимости следует перепрошить считыватель.

Свежая прошивка позволяет записать в считыватель до 10 паролей, что соответствует 10 вариантам доступа.

#### <span id="page-11-0"></span>**Добавление ключей с разграничением доступа**

- Сгруппируйте ключи в соответствии с назначенным им вариантом доступа
- Подготовьте соответствующую Карту Объекта.
- Включите настольный считыватель.
- Приложите к настольному считывателю Карту Объекта и уберите.
- Прикладывайте и убирайте по очереди ключи доступа.

Светодиод адаптера гаснет на две секунды.

- При успешной инициализации светодиод загорается зелёным цветом.
- Если светодиод загорается жёлтым цветом, значит в ключ нельзя записать пароль. Одна из причин
- какой-либо пароль уже записан в него.

• Перед инициализацией ключей с другим вариантом доступа удалите пароль из настольного считывателя, обесточив его.

⚠ Следует помнить, что записать пароль в ключ доступа можно только один раз. Соответственно, изменить вариант доступа данного ключа будет невозможно.

#### <span id="page-11-1"></span>**Перепрошивка считывателя**

Перепрошивка не удаляет хранящийся в считывателе пароль.

• Скачайте последнюю прошивку из раздела «Прошивки (Firmware)»:

```
СP-Z 2 (мод. MF-I)
Matrix-II (мод. MF-I) 
Matrix-III (мод. MF-I) 
Matrix-III (мод. NFC)
```
• Прошейте считыватель в программе [Matrix\\_config.](https://ironlogic.ru/il_new.nsf/file/ru_matrix_config_v13.zip/$FILE/matrix_config_v13.zip)

Для прошивки потребуется конвертер USB/RS485. Рекомендуется использовать [Z-397](https://ironlogic.ru/il_new.nsf/htm/ru_usb485) или [Z-397 Guard.](https://ironlogic.ru/il_new.nsf/htm/ru_z397guard) Подключите конвертер к ПК и установите драйверы.

▼ Установите переключатели/джамперы на конвертере и подключите к нему считыватель. Плюс питания пока не подключайте.

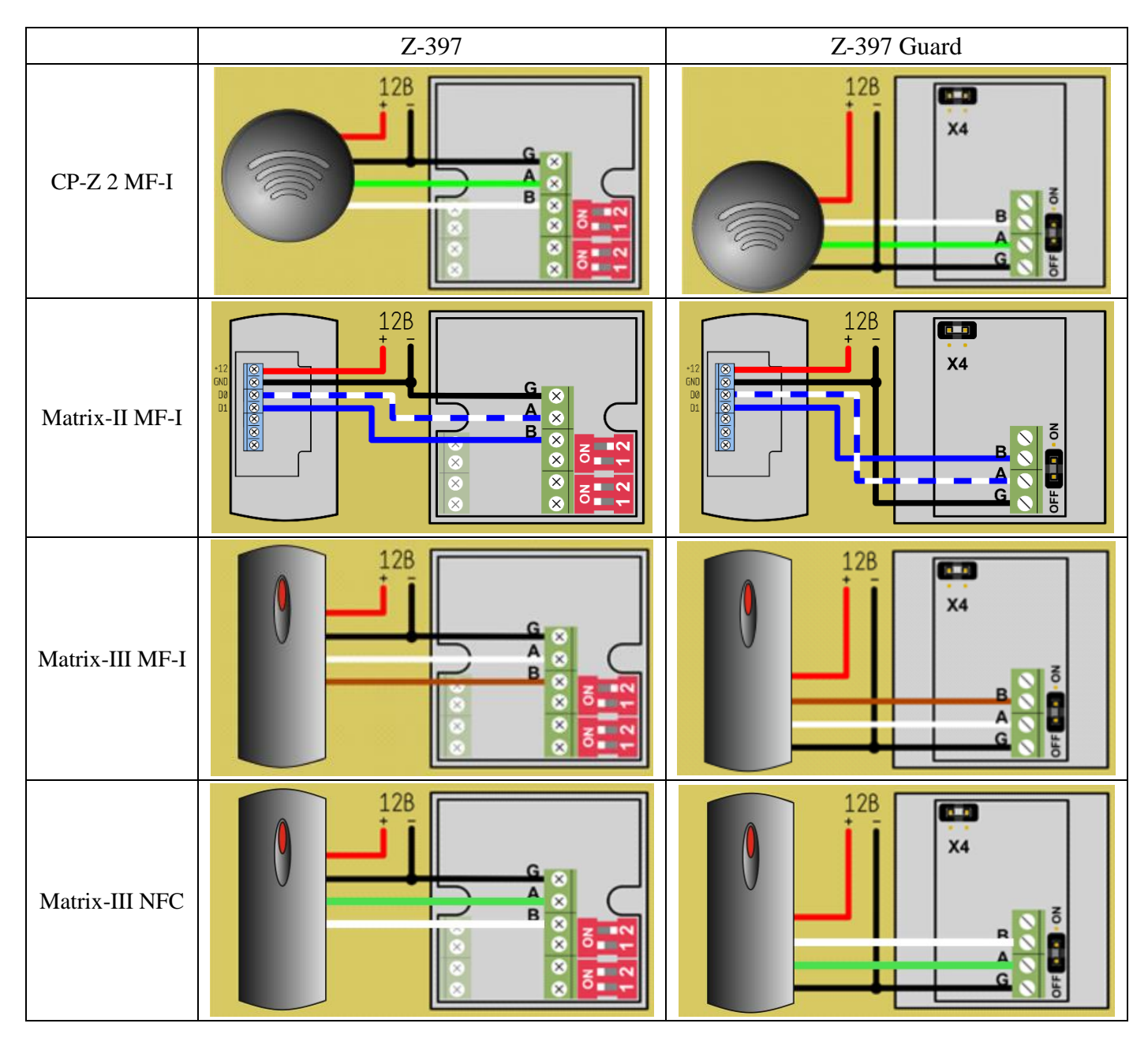

- Запустите программу прошивки Matrix config.
- Выберите в окне COM порт, к которому подключен конвертер.
- Нажмите кнопку «Open File» и выберите файл прошивки.
- Установить перемычку между клеммами «Beep» и «Data0». (кроме CP-Z 2 MF-I)
- Подключите плюс питания считывателя.
- В течение 2 секунд нажмите «PGM».

<span id="page-12-0"></span>Дождитесь окончания прошивки — сообщение «Transmission OK».

#### **Запись дополнительных паролей в считыватель**

⚠ Для добавления пароля дополнительной Карты Объекта в уже инициализированный считыватель **не требуется** соединять провода Data и LED.

Подготовьте Мастер-ключ — ту Карту Объекта, которой он был впервые инициализирован.

• Поднесите к считывателю Мастер-ключ на время 0,5 … 1 сек. и сразу уберите его.

• В течение 18 секунд, пока мигает светодиод, поднесите к считывателю **дополнительную** Карту Объекта.

— При успешной записи дополнительного пароля в **CP-Z-2 (мод. MF-I)** его светодиод гаснет на 2 секунды.

— При успешной записи дополнительного пароля в **Matrix-II/III (мод. MF-I)** его светодиод на 1 секунду загорается зелёным и гаснет.

— При успешной записи дополнительного пароля в **Matrix-III(мод. NFC)** его светодиод на 1 секунду загорается зелёным и гаснет.

— При успешной записи дополнительного пароля в **Matrix-VI (мод. NFC K Net)** его светодиод на 1 секунду загорается зелёным и гаснет.

• Для выхода из режима поднесите к считывателю Мастер-ключ.

<span id="page-13-0"></span>Примерно через 18 сек. бездействия считыватель выйдет из режима самостоятельно.

#### **Удаление дополнительных паролей из считывателя**

Для полного удаления паролей из считывателя удалите основной пароль.

В считывателях **CP-Z-2 (мод. MF-I)** предусмотрено выборочное удаление дополнительных паролей:

⚠ Для удаления пароля дополнительной Карты Объекта из считывателя **не требуется** соединять провода Data и LED.

Подготовьте Мастер-ключ — ту Карту Объекта, которой он был впервые инициализирован.

• Поднесите к считывателю Мастер-ключ на время 0,5 … 1 сек. и сразу уберите его.

• В течение 18 секунд, пока мигает светодиод, повторно поднесите к считывателю Мастер-ключ на время 0,5 … 1 сек. и сразу уберите его.

Светодиод переключится на сдвоенное мигание.

Этот режим длится также около 18 секунд.

• В течение 18 секунд, пока мигает светодиод, поднесите к считывателю удаляемую Карту Объекта на время 0,5 … 1 сек., и сразу уберите её. При успешном удалении дополнительного пароля светодиод гаснет на 2 секунды.

• Для выхода из режима поднесите к считывателю Мастер-ключ.

Примерно через 18 сек. бездействия считыватель выйдет из режима самостоятельно.